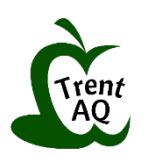

## **How to Register for AQ, ABQ and PQP Courses: A Student Guide**

Thank you for choosing Trent University's AQ, ABQ and PQP courses! To register for one of our online course, please follow the registration guide below.

## 1. Go to the **Online registration page**:<https://www.trentu.ca/aqcourses/onlineregistration>

*The link above is a direct link to the AQ registration page. You can also navigate to the registration page using either of the two "Register" tabs from the AQ website.*

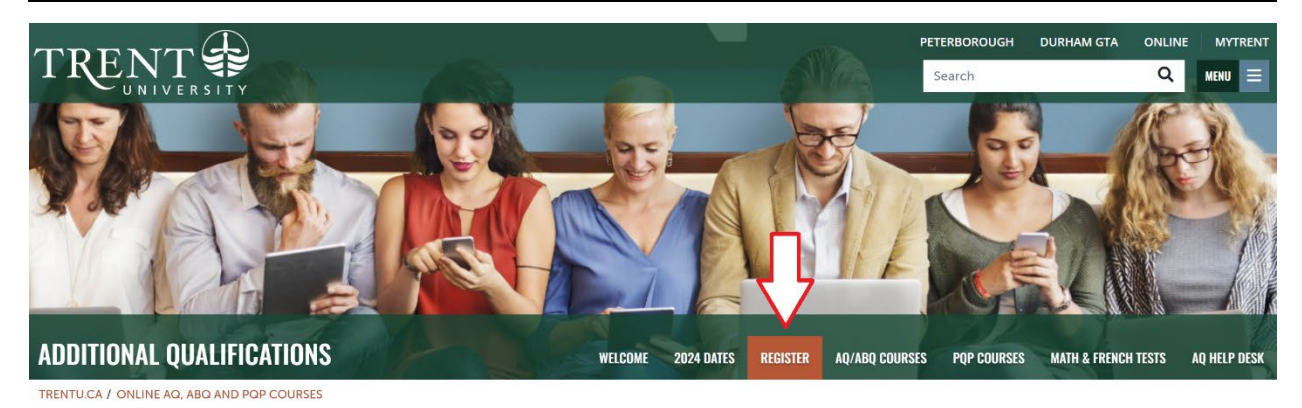

- 2. Scroll down this webpage for information about registration and prerequisites.
- 3. Use the **'Click to Register'** button to proceed.

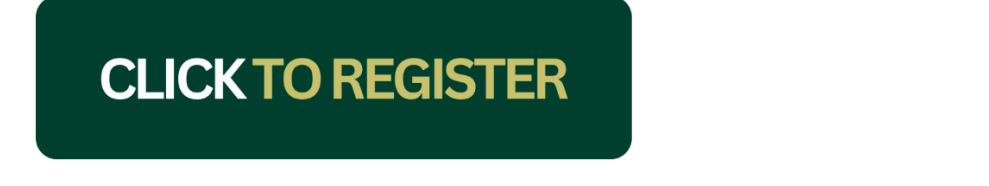

4. Enter "**EDAQ**" in either the **Course Code Number** box or the **Search for sections** box. You will not have to fill in any other areas of the form. Click **Search**.

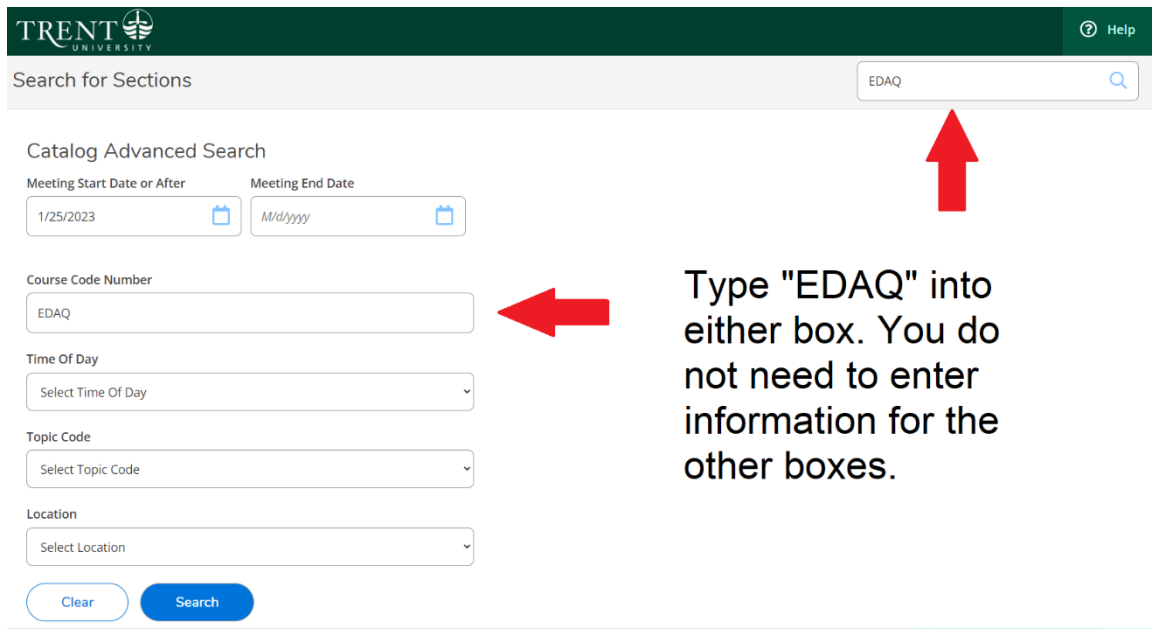

5. Scroll down the list to find the course(s) you want and **Select** the course(s). Click on **Add Section** to add the course(s) to your cart.

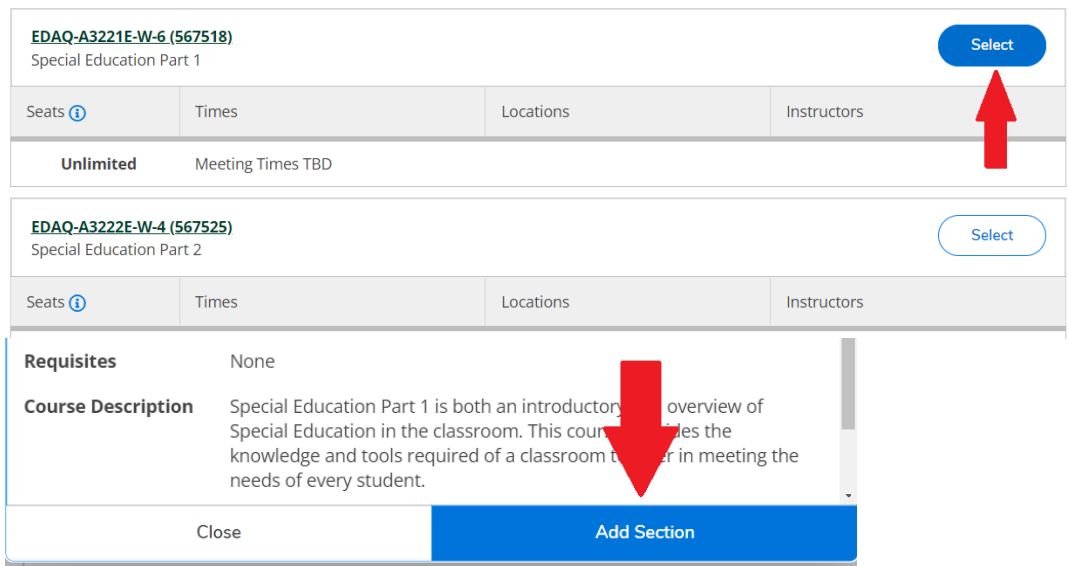

6. Once you are finished selecting your courses, scroll up to the top of the page. You can see the number of courses you've added to your cart in the yellow box at the top right corner. Select **Next** to proceed.

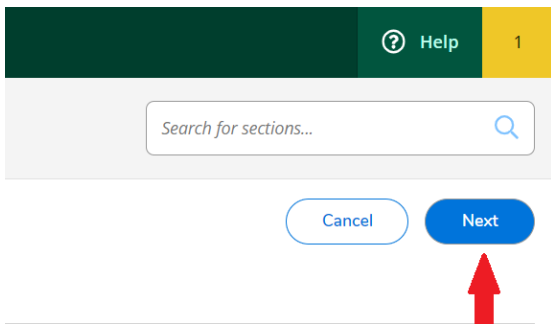

7. Enter your personal details on the **Personal Identification and Current Address** page. Be sure to check the small checkbox at the bottom of the page before selecting **Submit**.

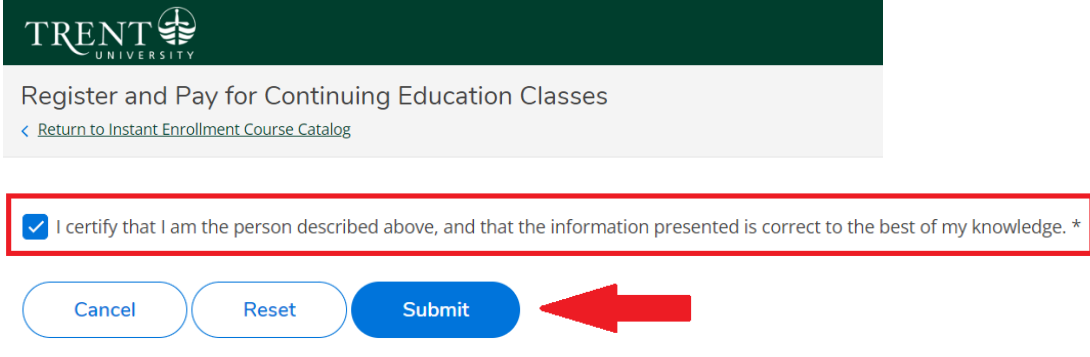

*Note: If you need to update your name, address, or phone number prior to registration, please contact the AQ Office at [AQ@trentu.ca](mailto:AQ@trentu.ca?subject=Help%20with%20AQ%20Registration) or 1-855-698-7368 (ext 7056).*

If you have a previous Trent account and your personal details have not changed, you will be matched to your records and receive a popup message (see photo example below).

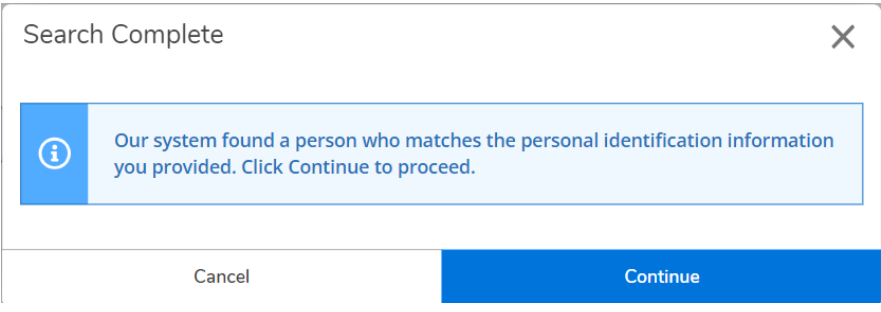

8. Fill in **Additional Details** about your course(s). (Optional)

9. Verify that your course(s) are listed, and that all information is correct. Choose a **Payment Method**. Select **Proceed to Payment.** 

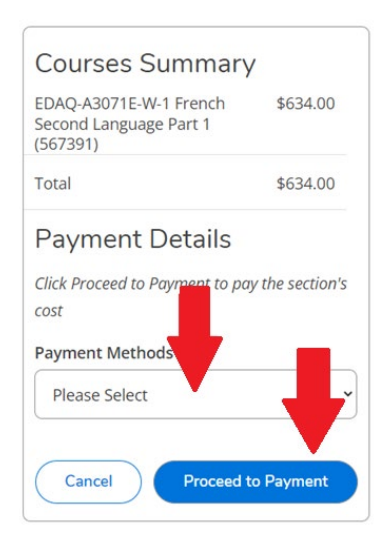

10. Confirm the course(s) and cost(s) on the **Payment Information** summary. Select **Pay Now**.

11. You will be brought to a third-party payment service called PayPath. Select **Continue**. Review the information on the next page and select **Continue**.

12. On the PayPath Payment Service page, verify the amount before selecting **Continue**.

13. Fill in your **Payment Card** and **Billing Address** information.

14. Confirm your payment details and save a copy of your receipt.

15. A confirmation message titled "**Class/Payment Acknowledgement"** will be sent to your email if you have registered successfully for your course(s).

*If you have cancelled your registration or the session has timed out because of the duration, you will receive an email titled "AQ Enrollment Cancelled". Please contact the AQ Office at [AQ@trentu.ca](mailto:AQ@trentu.ca?subject=Help%20with%20AQ%20Registration) or 1-855-698-7368 (ext 7056) if you require any assistance.*